## 臺中律師學院網站使用說明

- 一、登入帳號密碼(帳號為會員證編號;密碼為身分證字號英文字母大 寫+後四碼)。
- 二、版面介紹
- (一)首頁:提供查詢,檢視將辦理或是已辦理的課程訊息。
- (二)關於我們:臺中律師學院介紹。
- (三)公告:本院辦理課程之相關公告。
- (四)課程:課程分類介紹,可由此處查詢相關類型之課程。
- (五)外部連結:司法院、法務部及友會等相關網站連結。
- (六)個人檔案:紀錄觀看時數、修改個人電話、Email 或密碼。

臺中律師學院網站觀看影片方式:

一、 點選欲觀看影片後,點選右上角「購買課程」(目前皆為 0 元課 程),確認後即可點選播放鍵觀看影片,如下圖:

## \$0元 購買課程

請先點選購買課程,即可觀看

## ←請點選綠色按鈕後點選確認鍵

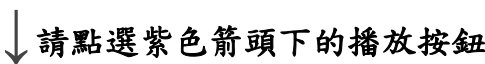

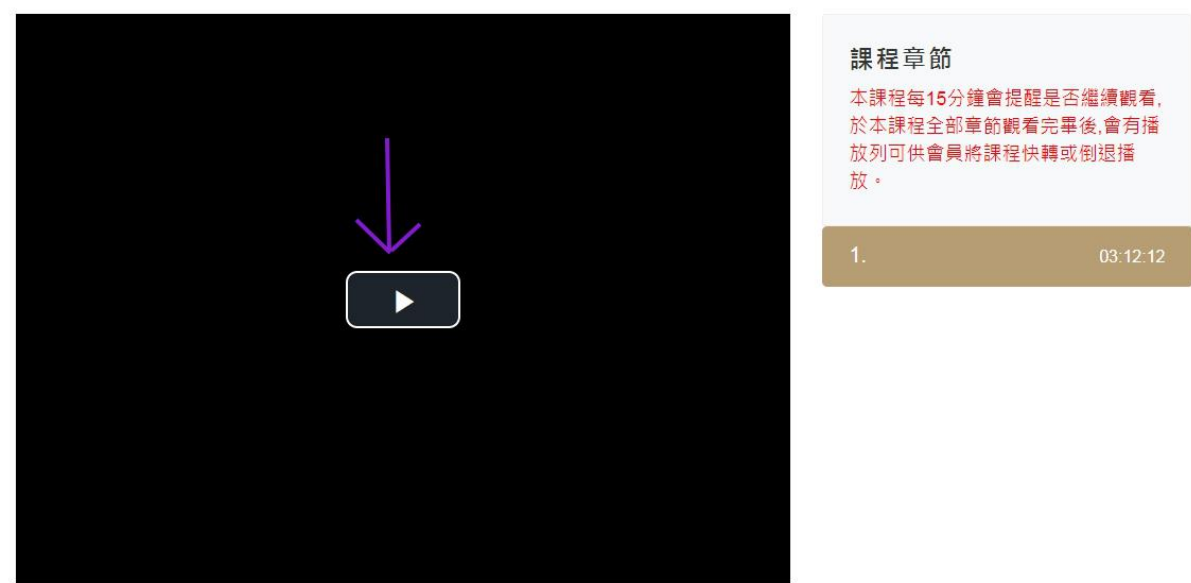

- 二、 第一次觀看影片,每 15 分鐘將彈跳提醒視窗「是否繼續觀看影 片;觀看完整影片後,方可點選快轉或倒退。
- 三、 觀看影片後可從「個人檔案」,查詢個人觀看紀錄,如下圖:

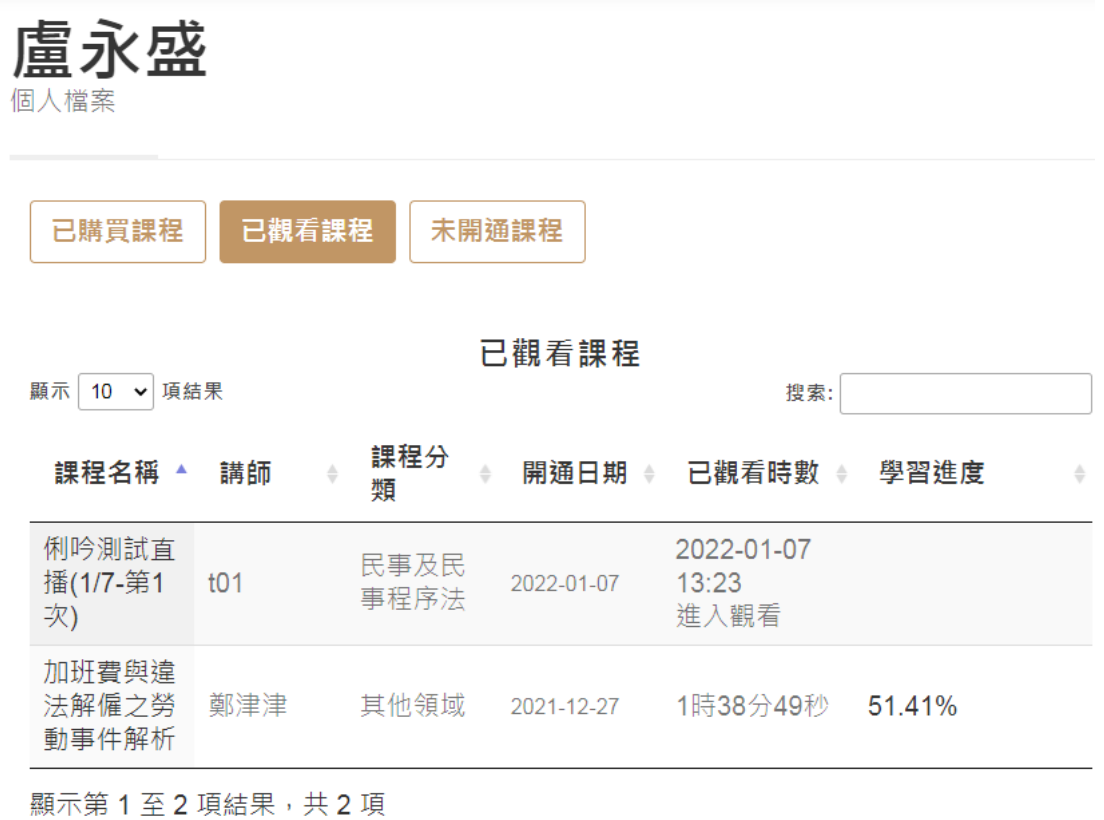

點選匯出

四、 會員可點選「匯出」EXCEL 檔案,查詢已觀看的課程資訊及所取 得的課程時數,如下圖:

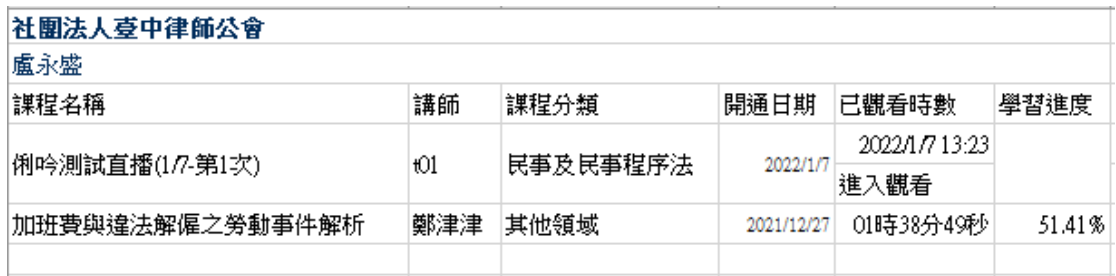

五、 使用時若有問題,歡迎來電:04-23262020 詢問,或填寫「意見回 饋」。本網站使用說明如有不足之處,敬請諒察,併請惠予告知本 會,以利本會優化說明。

U 會議下載方式:

- 一、 桌電或筆電
- (一) 下載網址: <https://u.cyberlink.com/products/umeeting?hl=tw>, 出 現下圖示為已安裝完成。

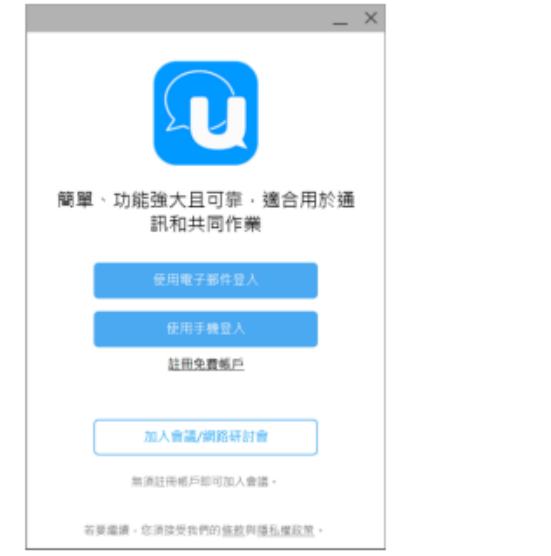

(二) 如不方便下載 U 會議,亦可點選淺灰字體(紫色框內文字),

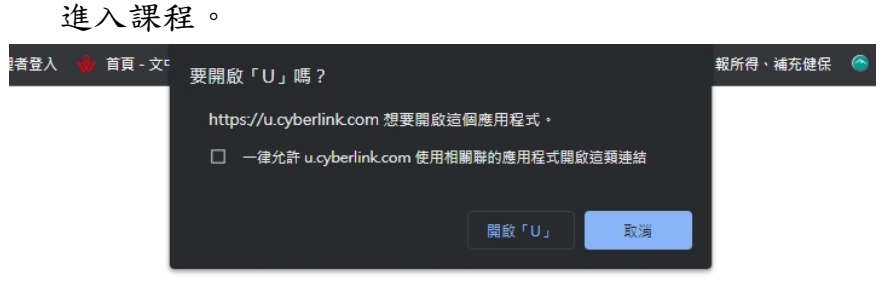

## 當您看到以上確認對話方塊時,請按一下「開啟 UI

沒有看到對話方塊嗎?

下載並執行 U 以加入會議,享受完整功能和最佳品質。

或者,也可以使用 Google Chrome 來加入會議 (不需要外掛程式)

二、 手機下載「U」APP。

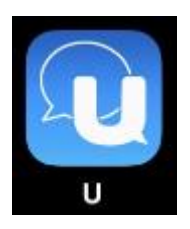